## **Marek Laurenčík**

## práce s databázemi a kontingenčními tabulkami

Řazení, filtrace a vyhledávání v rozsáhlých tabulkách

> Seskupování a tvorba souhrnů

2010

Připojení sešitu k externím databázím

> **Import dat** z textových souborů

Získání dat z webu a formátu XML

Tvorba kontingenčních tabulek a grafů

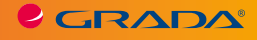

SNADNO<sup>2</sup> RYCHLE

122722

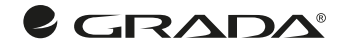

## **Marek Laurenčík**

2010

*práce s databázemi a kontingenčními tabulkami*

**KINGHAM** 

SNADNO & RYCHLE

Excel

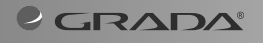

#### **Upozornění pro čtenáře a uživatele této knihy**

Všechna práva vyhrazena. Žádná část této tištěné či elektronické knihy nesmí být reprodukována a šířena v papírové, elektronické či jiné podobě bez předchozího písemného souhlasu nakladatele. Neoprávněné užití této knihy bude **trestně stíháno**.

## **Excel 2010 práce s databázemi a kontingenčními tabulkami**

#### **Marek Laurenčík**

Vydala Grada Publishing, a.s. U Průhonu 22, Praha 7 jako svou 4562. publikaci

Odpovědný redaktor Pavel Němeček Sazba Tomáš Brejcha Počet stran 168 První vydání, Praha 2011

© Grada Publishing, a.s., 2011

V knize použité názvy programových produktů, firem apod. mohou být ochrannými známkami nebo registrovanými ochrannými známkami příslušných vlastníků.

Vytiskly Tiskárny Havlíčkův Brod, a.s. Husova ulice 1881, Havlíčkův Brod

ISBN 978-80-247-3986-1 (tištěná verze) ISBN 978-80-247-7125-0 (elektronická verze ve formátu PDF) ISBN 978-80-247-7126-7 (elektronická verze ve formátu EPUB)

## **Obsah**

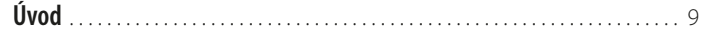

# **1.**

#### **[Práce s databázemi](#page-8-0)**

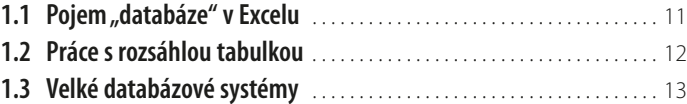

# **2.**

### **[Použití tabulky Excelu jako databáze](#page-12-0)**

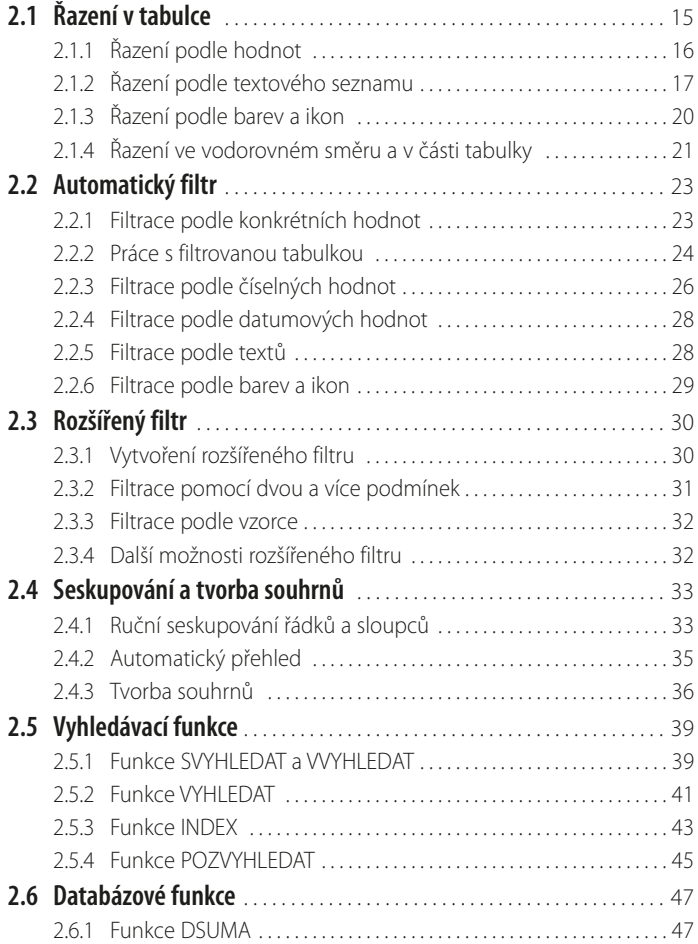

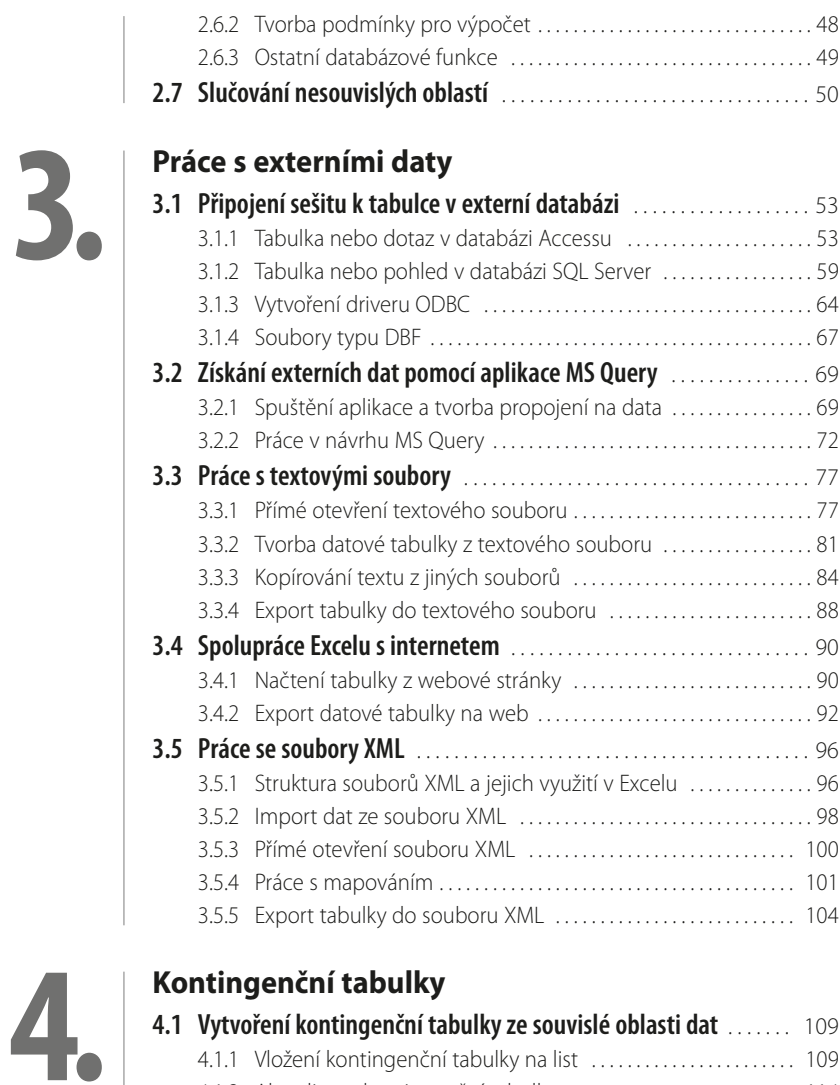

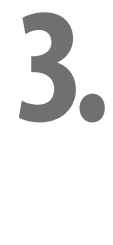

### **[Kontingenční tabulky](#page--1-0)**

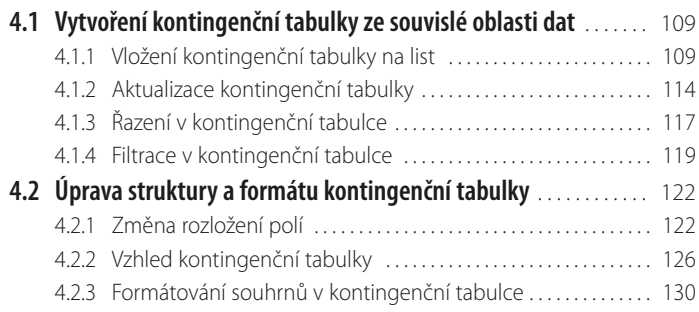

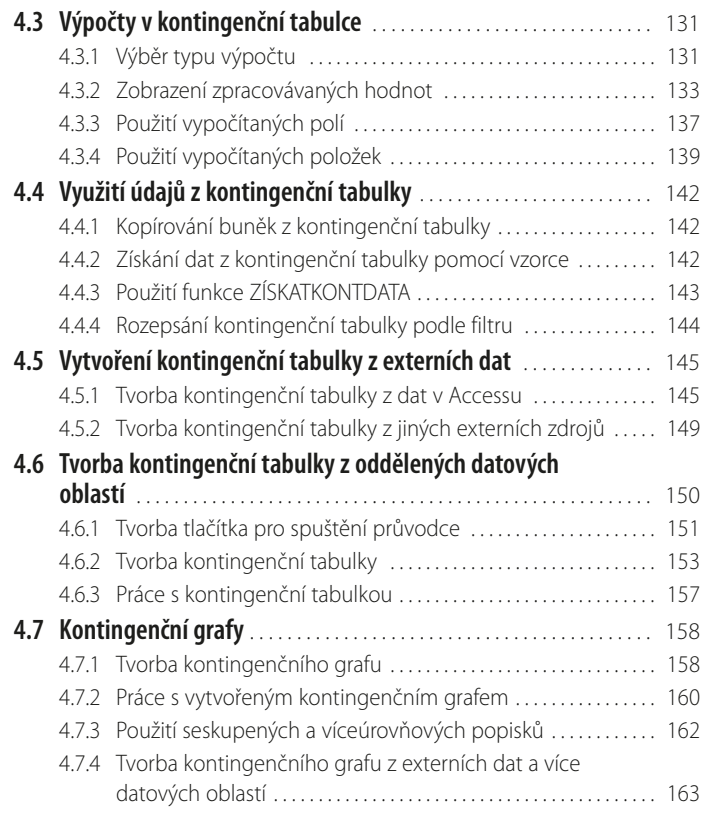

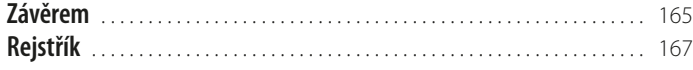

## <span id="page-7-0"></span>**Úvod**

Knížka, kterou právě otvíráte, je věnována jedné z nejčastěji využívaných možností tabulkového kalkulátoru MS Excel: práci s rozsáhlými tabulkami (databázemi).

Kromě stručné úvodní kapitoly je těžiště knihy ve třech tématech.

Prvním tématem je zpracování dlouhých datových tabulek. V kapitole jsou popsány řazení a filtrace různými způsoby, tvorba přehledů a souhrnů. Je zde také popsáno použití vyhledávacích a databázových funkcí.

Druhé téma je věnováno práci s externími daty. Zde naleznete informace o tvorbě tabulky propojené z databáze programů MS Access a MS SQL Server a souboru typu DBF. V kapitole je také popsán import dat z textového souboru. Závěrečnou částí kapitoly je popis spolupráce sešitu Excelu s internetem a práce se soubory typu XML.

Posledním tématem v knize je práce s kontingenčními tabulkami. V této kapitole se dočtete o tvorbě kontingenční tabulky ze souvislé tabulky, externích dat a více nesouvislých datových oblastí. Dále je zde popsáno formátování kontingenční tabulky, různé typy souhrnů a pohledů na zpracovávaná data, tvorba výpočtů v kontingenční tabulce a využití dat z tabulky. Závěrem kapitoly je popsána tvorba kontingenčních grafů.

Omezený rozsah knihy nám neumožnil podrobně popsat všechny problémy, které by mohly s tématem knihy souviset. Při výběru materiálu pro knihu jsme se řídili především vlastními zkušenostmi, a to jak z praktické práce s tabulkovým kalkulátorem Excel, tak především z rozsáhlé lektorské praxe při školení práce s Excelem na různých úrovních.

Kniha je orientována na poslední verzi Excel 2010. Nicméně prakticky všechny postupy můžete bez velkých problémů využívat i ve verzi 2007. Případy, ve kterých se obě verze výrazněji liší, jsou v knize uvedeny.

V knize používáme běžnou terminologii: klepnutí myší (kliknutí), poklepání myší (dvojklik), tažení myší (pohyb myši s podrženým levým tlačítkem), místní nabídka (menu, zobrazené pomocí pravého tlačítka myši) a klávesová kombinace (stisknutí jedné klávesy při podržení jiné, zpravidla klávesy CTRL, k rychlému provedení některé akce).

V textu knihy jsou použity následující typografické konvence:

- 1. Názvy ovládacích karet a jejich skupin, názvy tlačítek, příkazů, sekcí a záložek v dialogových oknech, názvy souborů a volby v nabídkách jsou zvýrazněny **tučným písmem**.
- 2. Webové adresy jsou zvýrazněny *kurzivou*.
- 3. Klávesové zkratky jsou zvýrazněny pomocí KAPITÁLEK.

Ať se Vám daří.

Autoři

## <span id="page-8-0"></span>**1. Práce s databázemi**

Při práci s tabulkovým kalkulátorem MS Excel se často setkáváte s pojmem "databáze". Je to například při tvorbě kontingenční tabulky, celá skupina standardních funkcí Excelu má označení "Databáze" apod.

## **1.1 Pojem "databáze" v Excelu**

Základní definice databáze by mohla znít tak, že se jedná o uspořádanou sérii dat, uloženou v elektronické podobě na paměťovém médiu. Excel umožňuje používat některé základní databázové operace – řazení, filtrování, seskupování a tvorbu souhrnů – u dat zapsaných v tabulce na některém z listů. Tato data je pak možné považovat za jednoduchou databázi, pokud splňují některé podmínky:

- Tabulka dat musí být souvislá nesmí obsahovat prázdné řádky nebo sloupce. Některé buňky v řádku mohou být nevyplněné, avšak každý řádek v tabulce musí obsahovat aspoň jednu vyplněnou buňku. Tuto podmínku je nutno dodržet, aby tabulkový kalkulátor rozpoznal začátek a konec tabulky.
- Každý sloupec v tabulce by měl mít samostatný nadpis, nadpisy by měly být umístěny ve společném řádku.
- Údaje v jednotlivých sloupcích by měly mít jednotný charakter: texty, čísla, datumové hodnoty nebo logické hodnoty PRAVDA a NEPRAVDA.
- V tabulce mohou být i sloupce, obsahující vzorce. Při operacích, jako je řazení, filtrování nebo seskupování, je u sloupců se vzorci využíván aktuální výsledek vzorce.

V praxi se vyskytují také případy, kdy zdrojová data netvoří jednu souvislou tabulku, ale jsou rozdělena do řady dílčích tabulek, z nichž každá je souvislá. Tyto tabulky jsou umístěny na různých listech nebo i v různých sešitech. Některé operace – zejména tvorbu souhrnů pomocí kontingenční tabulky – je možné v Excelu provádět i s daty tohoto typu.

I když novější verze Excelu (počínaje verzí 2007) umožňuje zapsat na list podstatně větší množství dat než u dřívějších verzí, nehodí se pro uchovávání velikého množství informací. Firmy a jiné instituce zpravidla využívají pro úschovu svých dat specializované programy, označované jako databázové systémy. Excel však poskytuje řadu výkonných nástrojů pro analýzu dat. Proto je součástí Excelu možnost komunikace s běžnými databázovými systémy. To umožňuje získávat přístup k datům, uložených ve vnějším datovém zdroji, a při jejich zpracování využít všechny možností a pohodlí, které Excel poskytuje.

Za dobu existence tabulkového kalkulátoru Excel prošly databázové systémy velkým vývojem a tomu se přizpůsobuje i Excel. Ve verzi 2010 je přístup k vnějším datům do značné míry sjednocen, a příliš nezáleží na tom, z jakého zdroje se data získala.

## <span id="page-9-0"></span>**1.2 Práce s rozsáhlou tabulkou**

Pro práci s rozsáhlou tabulkou, zahrnující mnoho řádků, nabízí Excel několik nástrojů, které usnadňují manipulaci s daty v tabulce.

#### **Očíslování řádků**

Velmi častou akcí s delší tabulkou je její setřídění podle jednoho nebo více sloupců (třídění je popsáno v následující kapitole). Po opakovaném třídění podle různých kritérií je často obtížné identifikovat původní pořadí řádků. Jedna z možností je vytvořit na novém listu kopii původní tabulky, což ale vede ke značnému zvětšení sešitu. Proto je mnohdy lepší řádky v tabulce očíslovat: na začátek tabulky přidejte nový sloupec, v tomto sloupci zapište do prvého řádku tabulky číslo 1 a do druhého řádku číslo 2. Označte obě buňky a naplňte tuto oblast dolů tahem myší za pravý dolní růžek. Ve sloupci tím vytvoříte číselnou řadu 1, 2, 3, …

#### **Ukotvení řádků a sloupců**

U rozsáhlé tabulky je nepříjemné, že při práci s řádky umístěnými níže nejsou vidět nadpisy jednotlivých sloupců. Proto je výhodné řádek s nadpisy ukotvit tak, aby byl stále viditelný. To provedete těmito kroky:

- 1. Postavte kurzor do sloupce **A** na prvý řádek tabulky, kde jsou umístěna data (pod řádek s nadpisem).
- 2. Přejděte na kartu **Zobrazení**.
- 3. V sekci **Lupa** na této kartě klepněte na tlačítko **Ukotvit příčky** a v tomto tlačítku použijte příkaz **Ukotvit příčky**.

| Souber | ama              | Wodenii.                                                      |        | <b>Rozločení stránky</b> | VIDITIR         | Data                                                        | REUSE     | Zoorspeni                               | VIVOUM'                                                                                                    | <b>Doothly</b>                                                                                                    |   |         | $\circ$ 0 $\circ$ |
|--------|------------------|---------------------------------------------------------------|--------|--------------------------|-----------------|-------------------------------------------------------------|-----------|-----------------------------------------|----------------------------------------------------------------------------------------------------|----------------------------------------------------------------------------------------------------|---|---------|-------------------|
| m      | thinky.          | <b>Education</b> and a<br>inserdoc intrall/<br>Cela obsacovia |        |                          |                 | 27 Freehous DE Anderk vourod<br><b>SE MISSA DE Nada</b> kiy | €<br>Lupe | 殿<br>120%<br><b>Neilt na</b><br>1970-FF | <b>Fill Rocolist</b><br>Contract at the<br>Uspellidatvia Skylt<br>$\alpha$<br>Duceve phay + C Zabout 34<br>practor |                                                                                                    |   | skna v  | <b>Mainta</b>     |
|        | Zabrazeni selinő |                                                               |        |                          | <b>Zobiarit</b> |                                                             |           | <b>Dupit</b>                            |                                                                                                    | Ukotwit přídky                                                                                                    |   |         |                   |
|        | G13              | ٠                                                             | $\sim$ | £                        |                 |                                                             |           |                                         | π                                                                                                    | Limatikuje ponechat zobrazené řácky a<br>sloupes při procházení zbývající čárti fiztu.                                                                                                    |   |         |                   |
|        | A                |                                                               |        | Ð                        |                 |                                                             | ದ         | $\mathcal{H}$                           | JE<br>$-1$<br>建生                                                                                                   | <b>Like/tylt horry (didek</b><br>Umažikuje zabrazit pruni (ádek při<br>prochazení zlovající časti listu.<br><b>Ukolyit pruni sloupes</b><br>Umažikije zekrazit první zlovpec při<br>prochazení zbývající časti lititu. | N | $\circ$ |                   |

**Obrázek 1.1: Tlačítko pro ukotvení příček**

Nad aktivním řádkem se zobrazí vodorovná čára; všechny řádky umístěné nad touto čárou jsou na listu stále zobrazeny. Ukotvení řádku se ukládá spolu se sešitem.

Jestliže použijete popsaný postup a označíte buňku v prvém řádku listu, ukotvíte všechny sloupce, které leží nalevo od aktivní buňky. To můžete s výhodnou využít u tabulky s mnoha sloupci. Pokud je označena buňka, která neleží ani v prvním řádku, ani ve sloupci **A**, ukotvíte současně řádky ležící nad označenou buňkou a sloupce, ležící nalevo od ní.

Po ukotvení řádků, sloupců nebo obojího se příkaz **Ukotvit příčky** v tlačítku **Ukotvit příčky** změní na příkaz **Uvolnit příčky**. Tímto příkazem se ukotvení vymaže.

V tlačítku **Ukotvit příčky** naleznete také příkazy **Ukotvit horní řádek** nebo **Ukotvit první sloupec**. Těmito příkazy ukotvíte prvý řádek nebo sloupec **A** bez ohledu na pozici kurzoru. Při použití některého z těchto příkazů na listu, kde je již ukotvení vytvořeno, se dosavadní ukotvení vymaže a nahradí novým.

#### <span id="page-10-0"></span>**Opakování nadpisů při tisku**

Při tisku tabulky, která se nevejde na jednu stránku, je žádoucí aby se nadpisy sloupců opakovaly na každé stránce. Postup je následující:

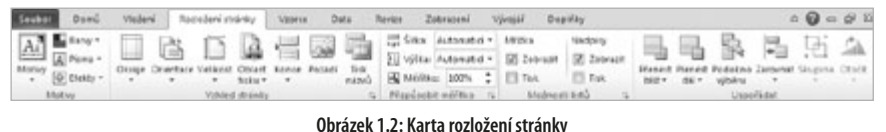

- 1. Přejděte na kartu **Rozložení stránky**.
- 2. V sekci **Vzhled stránky** klepněte na tlačítko **Tisk názvů**.
- 3. V zobrazeném okně klepněte do položky **Nahoře opakovat řádky**.
- 4. Na listu klepněte do řádku s nadpisy sloupců. Tažením myší s podrženým levým tlačítkem můžete vyznačit několik řádků za sebou.
- 5. Klepněte na tlačítko **OK**.

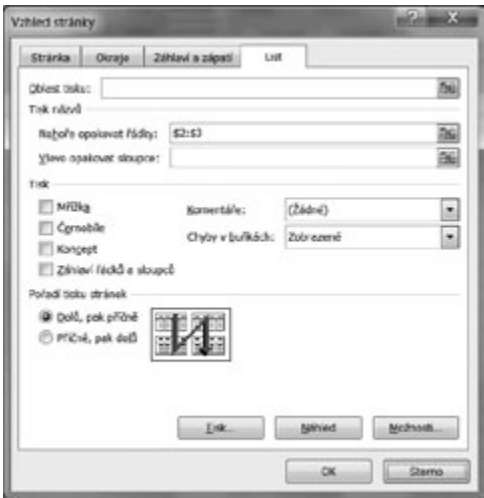

**Obrázek 1.3: Opakování nadpisů při tisku**

Při tisku tabulky se označené řádky vytisknou na začátku každé stránky. Pro tisk široké tabulky s mnoha sloupci, která se vytiskne na několik stránek vedle sebe, můžete využít také položku **Vlevo opakovat sloupce**.

## **1.3 Velké databázové systémy**

U velkých databázových systémů se pod pojmem "databáze" nemíní jediná souvislá datová tabulka, ale celá soustava tabulek, zpravidla vzájemně propojených pomocí sloupců, obsahujících společné údaje (např. tabulky zákazníků a prodejů mají společný sloupec, obsahující identifikační číslo zákazníka). Snahou je ukládat každou informaci pouze jednou, a tím minimalizovat objem ukládaných dat.

Kromě vlastních datových tabulek jsou do databáze zpravidla zahrnuty i jiné objekty, zejména uložené příkazy k výběru určených dat z jedné nebo více tabulek (tzv. dotazy nebo pohledy). Při získávání externích dat do Excelu se tyto výběry dají použít stejně, jako původní datové tabulky.

V České republice se v současné době můžete setkat s různými databázovými systémy, k nejčastěji používaným patří:

- Microsoft Access databázový systém, určený pro menší evidence. Je součástí kompletu MS Office.
- Microsoft Visual FoxPro nástupce kdysi velice oblíbené databáze, pracující pod DOSem. Tento databázový systém umožňuje vyvíjet samostatné programy, pracující s uloženými daty a určené pro koncového uživatele.
- Microsoft SQL Server výkonný databázový systém, využívaný zejména ve středních a větších institucích.
- MySQL databázový systém, který je k dispozici zdarma ke stažení nebo pro komerční účely prodávaný firmou Sun Microsystems. Je využíván zejména pro tvorbu webových stránek.
- Oracle velice výkonný databázový systém, využívaný pro největší objemy dat.

Připojení sešitu Excelu k některému z databázových systémů se děje zpravidla prostřednictvím přístupu ODBC (Open Database Connectivity). Před vlastním propojením sešitu s daty je proto zpravidla zapotřebí vytvořit v počítači příslušný ovladač (driver), který zajišťuje komunikaci s připojenou databází. Postup při tvorbě tohoto spojení je popsán v kapitole 3.2, popisující import dat z SQL Serveru. Výjimkou je databáze MS Access, která je s Excelem nejvíce kompatibilní a ke které se lze snadno připojit přímo.

Vytvořené připojení se stává součástí uloženého sešitu a umožňuje snadnou aktualizaci připojených dat. Neumožňuje však zpětný zápis údajů do připojené databáze.

# <span id="page-12-0"></span>**2. Použití tabulky Excelu jako databáze**

Se souvislou tabulkou, která je tabulkovým kalkulátorem Excel chápána jako databáze, je možné provádět základní databázové operace: řazení a filtrování záznamů, rychlé vyhledávání údajů z tabulky a vytváření částečných součtů a dalších přehledů. Excel má také zvláštní skupinu funkcí, určených pro práci s databázovou tabulkou. V této kapitole se seznámíte s těmito možnostmi Excelu.

## **2.1 Řazení v tabulce**

Řazení v tabulce můžete provést dvěma způsoby:

■ Použít tlačítka pro seřazení tabulky podle hodnot v jednom sloupci.

■ Použít dialogové okno, které umožňuje využít všechny možnosti řazení.

Při rychlém řazení tabulky postavte kurzor do potřebného sloupce a použijte tlačítka se šipkou a písmeny AZ (vzestupné řazení) nebo šipkou a písmeny ZA (sestupné řazení), která jsou umístěna v sekci **Seřadit a filtrovat** na kartě **Data**. Vzestupné řazení znamená u textů seřazení od A do Z, u číselných hodnot od nejmenší k největší, u datumových hodnot od nestarší k nejnovější a u logických hodnot v pořadí NEPRAVDA, PRAVDA. U sestupného řazení je tomu naopak.

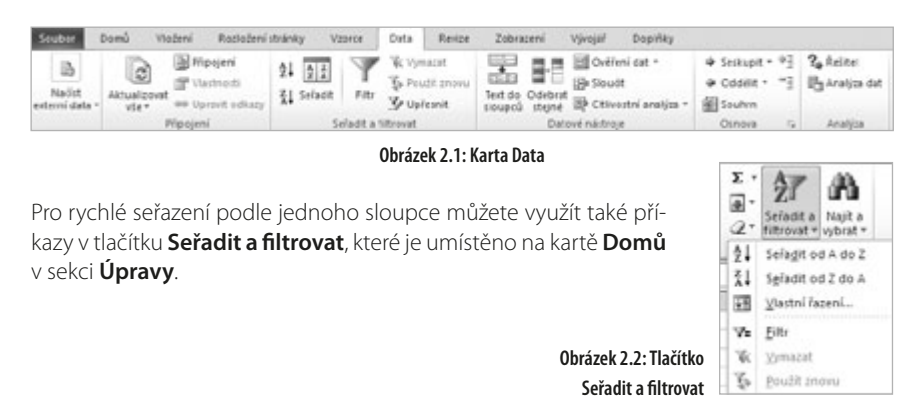

<span id="page-13-0"></span>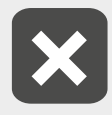

**Jestliže tabulka obsahuje pouze texty, použití tlačítek pro rychlé řazení může vést k tomu, že seřazení tabulky se provede bez záhlaví. Nadpisy sloupců se přitom považují za hodnoty a při seřazení se zamíchají mezi ostatní texty.**

#### **2.1.1 Řazení podle hodnot**

S využitím dialogového okna pro řazení můžete řadit podle jednoho nebo více sloupců v tabulce. Řazení podle jednoho sloupce nastavíte tímto postupem:

| Pofaci                             | <b><i>Razeni</i></b> |   |                              | <b>Pu Phdat Arever</b> |  |
|------------------------------------|----------------------|---|------------------------------|------------------------|--|
|                                    |                      |   |                              | Slouper:               |  |
| $A$ all $Z$<br>٠                   | Hodnoty              | ۰ | Komodta                      | Señadit podia          |  |
| Od neyrovějšího k najstaršímu<br>۰ | Hodnoty              | ٠ | Putam podle<br><b>Prodes</b> |                        |  |
| Od nejmenšiho k nepvětšímu<br>٠    | Hodnory              | ٠ | <b>Fočet</b>                 |                        |  |
|                                    |                      |   |                              | Potem podle            |  |

**Obrázek 2.3: Dialogové okno pro řazení tabulky**

- 1. Označte libovolnou buňku v tabulce a použijte tlačítko **Seřadit**, umístěné v sekci **Seřadit a filtrovat** na kartě **Data**. Druhou možností je použít tlačítko **Seřadit a filtrovat**, které je umístěno na kartě **Domů** v sekci **Úpravy** a zvolit příkaz **Vlastní řazení**.
- 2. Volbou **Data obsahují záhlaví** určíte, jestli je prvý řádek v tabulce považován za nadpisy sloupců. Pokud je volba označena, sloupce pro řazení určíte podle jejich nadpisů. Při neoznačené volbě je prvý řádek v tabulce považován za řádku s daty a sloupec určíte podle jeho adresy (sloupec " $B''$ " $C''$  atd.).
- 3. V seznamu **Seřadit podle** vyberte název sloupce, popř. odpovídající písmeno.
- 4. V seznamu **Pořadí** určíte, zdali se bude řadit vzestupně nebo sestupně. U textových hodnot jsou seznamu možnosti **A až Z** nebo **Z až A**, u číselných a logických hodnot **Od nejmenšího k největšímu** nebo **Od největšího k nejmenšímu** a u datumových hodnot možnosti **Od nejstaršího k nejnovějšímu** nebo **Od nejnovějšího k nejstaršímu**.
- 5. Řazení potvrďte klepnutím na tlačítko **OK**.

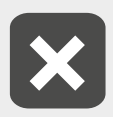

**Výchozí volba u logických hodnot je "Od nejmenšího k největšímu", která odpovídá pořadí NEPRAVDA, PRAVDA.**

Při řazení tabulky podle textových hodnot se nerozlišují malá a velká písmena. Jestliže potřebujete velká a malá písmena rozlišit, použijte tlačítko **Možnosti**, v dalším okně označte volbu **Rozlišovat malá a velká** a potvrďte tlačítkem **OK**.

<span id="page-14-0"></span>Při použití této volby jsou texty s velkými písmeny umístěny za malými, tedy platí "kopírka < Kopírka < KOpírka < KOPÍRKA".

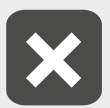

**Jestliže je na listu umístěna jen jedna tabulka, Excel si zapamatuje označenou volbu Rozlišovat malá a velká a použije ji při příštím řazení. To platí i pro rychlé řazení tabulky pomocí tlačítek.**

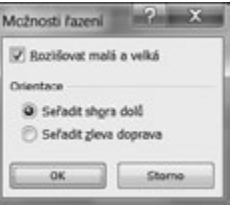

**Obrázek 2.4: Rozlišení malých a velkých písmen**

Při řazení do více úrovní použijte tlačítko **Přidat úroveň**, kterým se do dialogového okna přidá další úroveň řazení. Tímto způsobem můžete seřadit tabulku do několika úrovní. Seřazení tabulky probíhá shora dolů, tj. úroveň na prvém řádku je považována za nejvyšší, úroveň na druhém řádku opětovně seřadí záznamy, pro které je hodnota ve sloupci, zadaného v první úrovni stejná atd. Nová úroveň řazení se přidá pod označenou úroveň. Tlačítky se šipkami nahoru a dolů je možné měnit pořadí úrovní pro řazení, tlačítkem **Odstranit úroveň** se označená úroveň z řazení vymaže.

#### **2.1.2 Řazení podle textového seznamu**

Součástí Excelu je seznam měsíců v roce a dní v týdnu. Jestliže do buňky zapíšete např. slovo "Leden" a provedete plnění oblasti tažením za pravý dolní růžek buňky, vytvoří se texty "Únor", "Březen" atd. (uvedený efekt lze potlačit, jestliže při plnění podržíte současně klávesu Ctrl). Tyto seznamy můžete využívat také k seřazení tabulky. Seřazení podle seznamu provedete takto:

- 1. Postavte kurzor do tabulky a zobrazte dialogové okno pro řazení.
- 2. V seznamu **Seřadit podle** vyberte název sloupce.
- 3. V seznamu **Pořadí** vyberte volbu **Vlastní seznam**.
- 4. V dalším dialogovém okně vlevo označte potřebný seznam a klepněte na tlačítko **OK**.
- 5. Seřazení tabulky potvrďte tlačítkem **OK**.

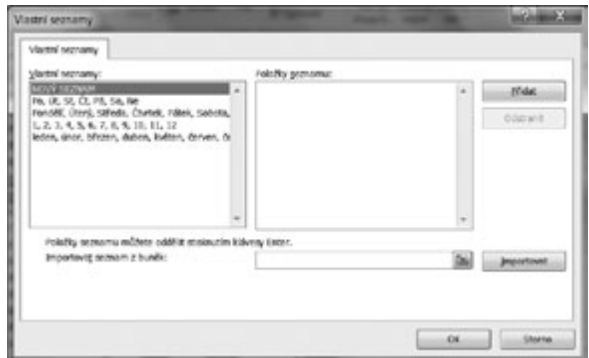

**Obrázek 2.5: Výběr seznamu pro řazení**

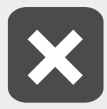

**Pro toto řazení tabulky můžete využít pouze sloupce se zapsanými texty. Není tedy možné např. naformátovat sloupec s datumovými hodnotami tak, aby**  se zobrazoval pouze název dne v týdnu (formátovací kód "dddd"), a pomocí **tohoto sloupce seřadit tabulku od pondělí do neděle.**

**Řazení podle vlastního seznamu můžete kombinovat s řazením podle jiných sloupců. Nezáleží přitom na pořadí úrovní.**

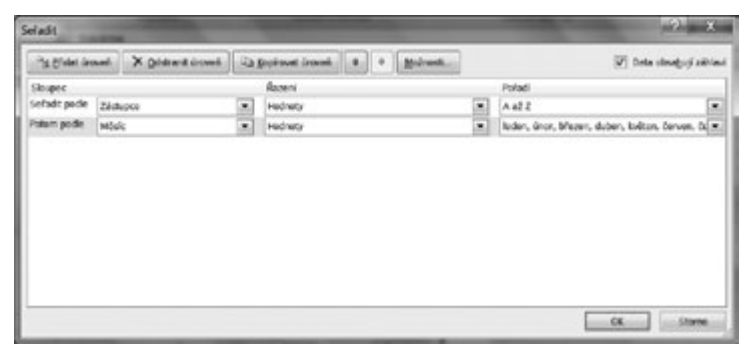

**Obrázek 2.6: Řazení tabulky s využitím seznamu**

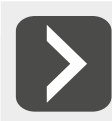

**Jestliže nastavíte řazení podle seznamu a znovu použijete seznam Pořadí, v nabízených volbách se zobrazí také text seznamu v obráceném pořadí. Tímto způsobem můžete řadit texty od prosince do ledna nebo od neděle do pondělí.**

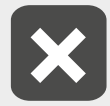

**Měsíce jsou v seznamu zapsány malými písmeny, dny v týdnu s velkým počátečním písmenem. Pokud jsou v tabulce texty zapsané jinak, při tvorbě řazení zkontrolujte, zdali není označena volba Rozlišovat malá a velká.** 

#### **Tvorba vlastních seznamů**

Kromě seznamu měsíců a dnů, které jsou součástí instalace Excelu, si můžete vytvářet také seznamy vlastní. Uživatelsky vytvořený seznam je možné použít k seřazení tabulky, a také k automatickému plnění oblasti předem zvolenými texty.

Vytvoření vlastního seznamu můžete provést tímto způsobem:

- 1. Do buněk pod sebou zapište texty budoucího seznamu a tuto oblast buněk označte.
- 2. Na kartě **Soubor** klepněte na příkaz **Možnosti**.
- 3. V zobrazeném dialogovém okně klepněte vlevo na sekci **Upřesnit**.
- 4. Obsah pravé části okna srolujte úplně dolů a klepněte na tlačítko **Upravit vlastní seznamy**.
- 5. Odkaz na označenou oblast buněk se zobrazí v položce **Importovat seznam z buněk**.
- 6. Pro načtení textů z této oblasti klepněte na tlačítko **Importovat**. Texty nového seznamu se přenesou do pravé části okna.
- 7. Vytvoření nového seznamu potvrďte tlačítkem **OK**.

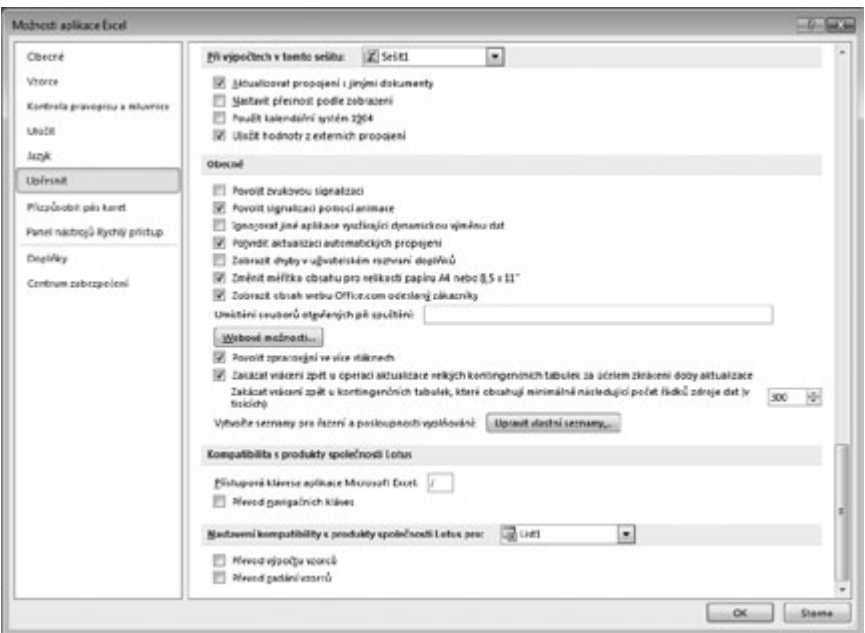

**Obrázek 2.7: Nastavení Excelu**

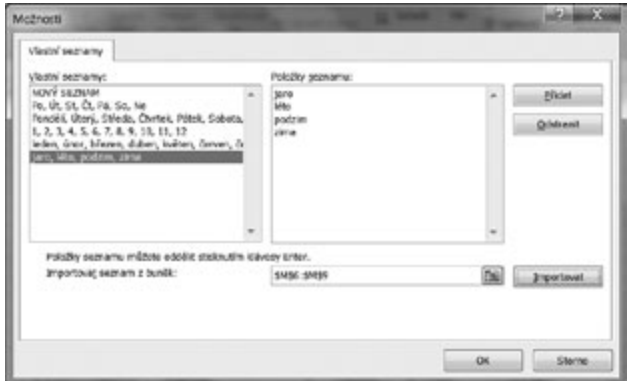

**Obrázek 2.8: Tvorba vlastního seznamu**

Takto vytvořený vlastní seznam je součástí instalace Excelu a je možné jej využít v libovolném sešitu.

<span id="page-17-0"></span>Vlastní seznamy můžete také dodatečně upravovat: popsaným postupem si zobrazte okno pro tvorbu seznamu a v levé části označte upravovaný seznam. V poli **Položky seznamu** je možné jednotlivé položky seznamu přepisovat, mazat a přidávat položky nové. Úpravu seznamu potvrdíte tlačítkem **OK**. Pomocí tlačítka **Odstranit** vytvořený seznam vymažete. Akce je jištěna kontrolním dotazem a je nevratná. -

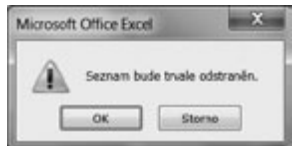

**Obrázek 2.9: Odstranění vlastního seznamu**

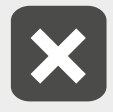

**Úpravy nebo odstranění je možné provádět pouze u nově vytvořených seznamů. Standardní seznamy měsíců a dnů v týdnu nelze upravit ani vymazat.**

#### **2.1.3 Řazení podle barev a ikon**

Další možností, jak seřadit řádky v tabulce, je využít různých barev písma nebo barevného pozadí buněk. Tyto odlišné barvy mohou být vytvořeny běžným formátováním nebo vzniknout v důsledku použití podmíněného formátování buněk. K seřazení tabulky můžete využít také barevných ikon, vzniklých rovněž podmíněným formátováním.

Pro seřazení tabulky podle barevného pozadí buněk použijte následující postup:

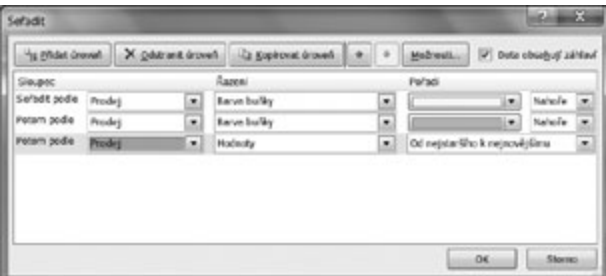

**Obrázek 2.10: Řazení podle barvy buňky**

- 1. Označte buňku v tabulce.
- 2. Zobrazte dialogové okno pro řazení.
- 3. V seznamu **Seřadit podle** vyberte název sloupce, ve kterém se vyskytují buňky s nastaveným barevným pozadím.
- 4. V seznamu **Řazení** vyberte volbu **Barva buňky**.
- 5. Klepněte na šipku u seznamu **Pořadí**. Objeví se nabídka s použitými barvami a volbou **Žádná barva buňky**. Označte potřebnou barvu.
- 6. V posledním neoznačeném seznamu se automaticky nastaví volba **Nahoře**. To znamená, že buňky se zvolenou barvou budou v tabulce řazeny jako první. Jestliže vyberete volbu **Dole**, budou řazeny jako poslední.

<span id="page-18-0"></span>7. Jestliže je ve sloupci použito více barev, označte řazení podle vytvořené barvy a klepněte na tlačítko **Kopírovat úroveň**. Tím se do dialogu vloží další řádka pro řazení podle barvy, kde stačí pouze označit jinou barvu buňky.

Pokud je ve zvoleném sloupci použito více barev, volba **Nahoře** znamená seřazení shora dolů – buňky s barvou, vybranou při řazení jako první, se umístí na začátku tabulky. Při použití volby **Dole** se řadí zdola nahoru a barva, vybraná v první úrovni řazení se při seřazení tabulky naopak použije jako poslední.

Řazení podle barvy písma je zcela obdobné, pouze v seznamu **Řazení** vyberete volbu **Barva písma**.

Seřazení tabulky podle barvy písma nebo barvy pozadí buňky můžete kombinovat se seřazením podle hodnoty buněk, a to i ve stejném sloupci.

Seřazení tabulky podle ikon provedete obdobně, jako u barvy písma nebo pozadí buňky. V seznamu **Seřadit podle** vyberte nadpis sloupce, v seznamu **Řazení** volbu **Ikona buňky**, v seznamu **Pořadí** zvolte prvou z použitých ikon a v posledním seznamu pomocí voleb **Nahoře** a **Dole** nastavte, zdali mají být buňky se zvolenou ikonou umístěny v tabulce jako první nebo jako poslední. Dále použijte tlačítko **Kopírovat úroveň** a vyberte další ikonu. Tímto způsobem vytvořte úrovně řazení pro všechny použité ikony až na jednu, která se zařadí jako poslední (při volbě **Nahoře**) nebo jako první (při volbě **Dole**).

| Annesi.<br>Pohodi<br>Япарес<br>Suñadit podle<br>PoOrt<br><b>Bune buller</b><br>National<br>ù<br>×<br>٠<br>Fotom podle<br><b>Fouriet</b><br>tushede<br>٠<br>۰<br>Bone buildy<br>۰<br>Fatom pode<br>Hahol's<br>Počat<br>Ξ<br>Suna buffer<br>۰<br>٠<br>۰<br>Potom podle<br>Datum<br>Od nejstaršiho k nejnovějšímu<br><b>Hedroty</b><br>×<br>۰<br>۰ |  |  | "a findat úroveň X Oblitant úroveň La Kepřovat árovaň a | 48. | Možnosti V Data obsahují záhlaví |  |  |   |
|----------------------------------------------------------------------------------------------------|--|--|---------------------------------------------------------|-----|----------------------------------|--|--|---|
|                                                                                                    |  |  |                                                         |     |                                  |  |  |   |
|                                                                                                    |  |  |                                                         |     |                                  |  |  | × |
|                                                                                                    |  |  |                                                         |     |                                  |  |  | ٠ |
|                                                                                                    |  |  |                                                         |     |                                  |  |  | Ξ |
|                                                                                                    |  |  |                                                         |     |                                  |  |  |   |
|                                                                                                    |  |  |                                                         |     |                                  |  |  |   |

**Obrázek 2.11: Řazení podle ikon**

Řazení podle ikon je opět možné kombinovat s jinými způsoby řazení.

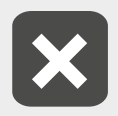

**Jestliže je barva buňky nebo barva písma vytvořena podmíněným formátováním a změní se v důsledku přepisu buňky, pořadí barev už nemusí odpovídat nastavenému řazení a je nutno tabulku seřadit znovu. Totéž platí i pro i tabulky, seřazené podle ikon.**

#### **2.1.4 Řazení ve vodorovném směru a v části tabulky**

Dialogové okno pro řazení umožňuje také setřídění tabulky, orientované zleva doprava, tedy seřazení jednotlivých sloupců. Postupujte takto:

- 1. Postavte kurzor do tabulky.
- 2. Zobrazte dialogové okno pro řazení.
- 3. Klepněte na tlačítko **Možnosti**.
- 4. V dalším zobrazeném okně označte volbu **Seřadit zleva doprava** a potvrďte klepnutím na tlačítko **OK**.
- 5. V seznamu **Seřadit podle** vyberte číslo řádku, podle kterého se mají sloupce v tabulce seřadit.
- 6. V seznamu **Pořadí** zvolte vzestupné nebo sestupné řazení.
- 7. Potvrďte tlačítkem **OK**.

Při řazení ve vodorovném směru je možné vybrat pouze řádek určitého čísla a volba **Data obsahují záhlaví** je nepřístupná. Prvý sloupec tabulky se tedy vždy zahrne do řazení.

Ve vodorovném směru je možno řadit do více úrovní. K řazení je možné využívat také textového seznamy, barvy pozadí buňky, barvy písma a ikony, vytvořené podmíněným formátováním.

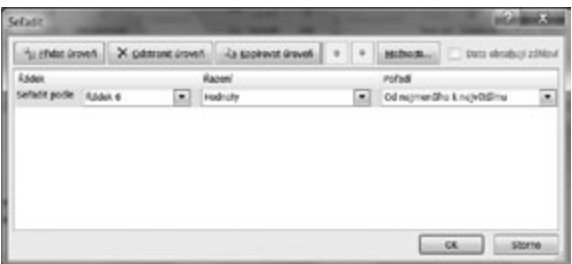

**Obrázek 2.12: Řazení tabulky podle sloupců**

Všechny dosavadní způsoby řazení tabulky fungují tak, že Excel v souvislé tabulce určí její rozsah a řazení se vztahuje k celé tabulce. Okno pro seřazení tabulky však můžete zobrazit i tehdy, jestliže je na listu označena oblast buněk, zahrnující pouze část řádků (popř. část sloupců) z celé tabulky. Při seřazení vyznačené oblasti můžete využít všechny možnosti, které dialogové okno pro řazení poskytuje.

Oblast buněk, která se má seřadit, musí být souvislá. Při označení nesouvislé oblasti buněk se dialogové okno pro řazení nespustí, a místo něj se zobrazí chybová zpráva.

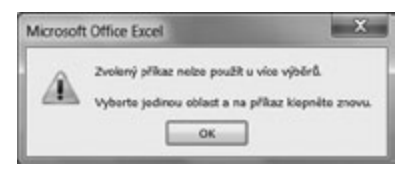

**Obrázek 2.13: Oblast označená oblast pro řazení musí být souvislá**

Tímto způsobem můžete např. rozdělit delší tabulku na několik částí a každou část seřadit odděleně. Je však třeba vždy pečlivě zkontrolovat volbu **Data obsahují záhlaví**, aby se nastavené seřazení provedlo správně.